# **HƯỚNG DẪN THANH TOÁN HỌC PHÍ TÍN CHỈ**

## **1. Truy cập đường dẫn: [https://payment.ueh.edu.vn/nop-tien/nop](https://payment.ueh.edu.vn/nop-tien/nop-tien.htm?doituong=2&dotthu=213341)[tien.htm?doituong=2&dotthu=213341](https://payment.ueh.edu.vn/nop-tien/nop-tien.htm?doituong=2&dotthu=213341)**

Nhập Mã số sinh viên và chọn nút "Tìm" (1) để tra cứu thông tin cá nhân. Sau khi xuất hiện thông tin cá nhân, kiểm tra và bấm nút "Tiếp tục" (2) thực hiện bước tiếp theo.

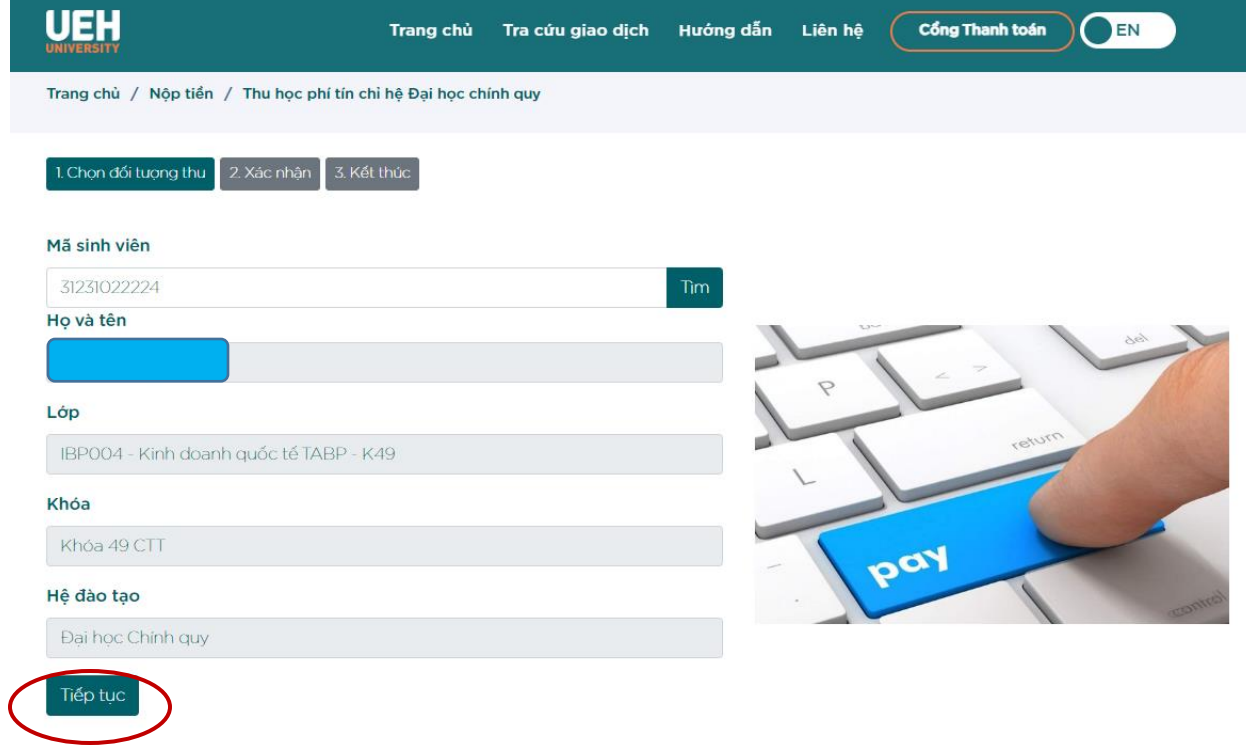

## **2. Kiểm tra thông tin và chọn kênh thanh toán**

- Xuất hiện bảng thông tin thanh toán, kiểm tra lại số tiền cần thanh toán đúng với số tiền đã đăng ký ban đầu. Bấm chọn vào ô "Tôi đã đọc và tuân thủ…" và chọn phương thức thanh toán (**PAYOO, VNPAY-QR, SAIGONBANK, VIETCOMBANK,....)**.

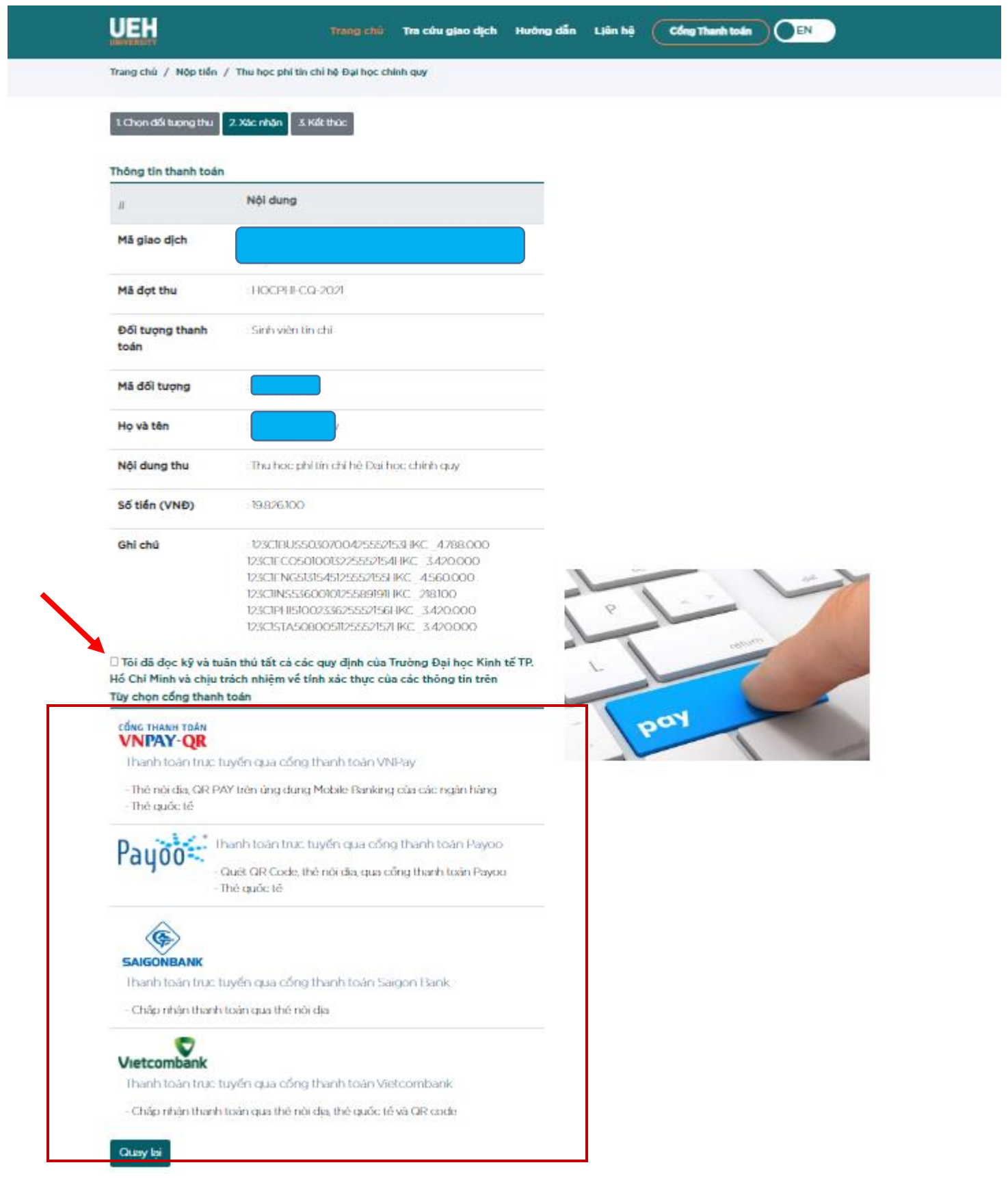

# **3. Lựa chọn phương thức thanh toán.**

Chọn 1 trong các phương thức thanh toán sẵn có

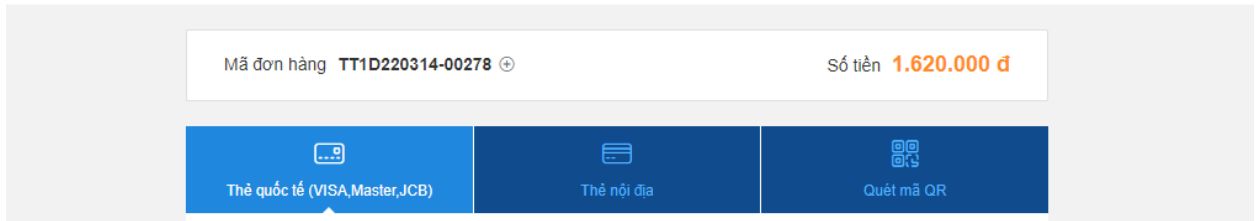

### *a. Trường hợp sử dụng thẻ nội địa:*

+ Lựa chọn ngân hàng sử dụng (click chọn vào biểu tượng ngân hàng tương ứng).

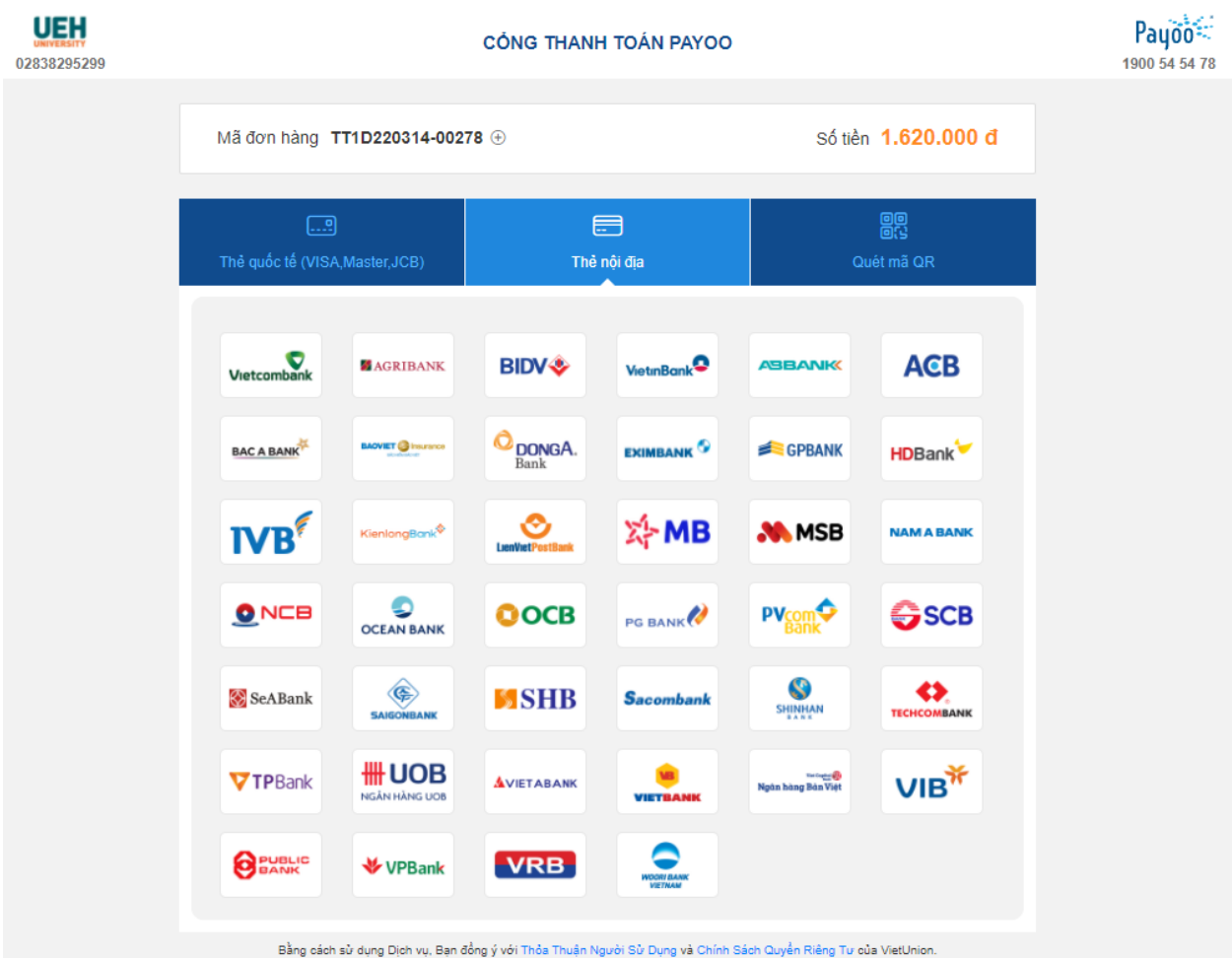

+ Điền thông tin thanh toán theo biểu mẫu hiển thị và thực hiện thanh toán

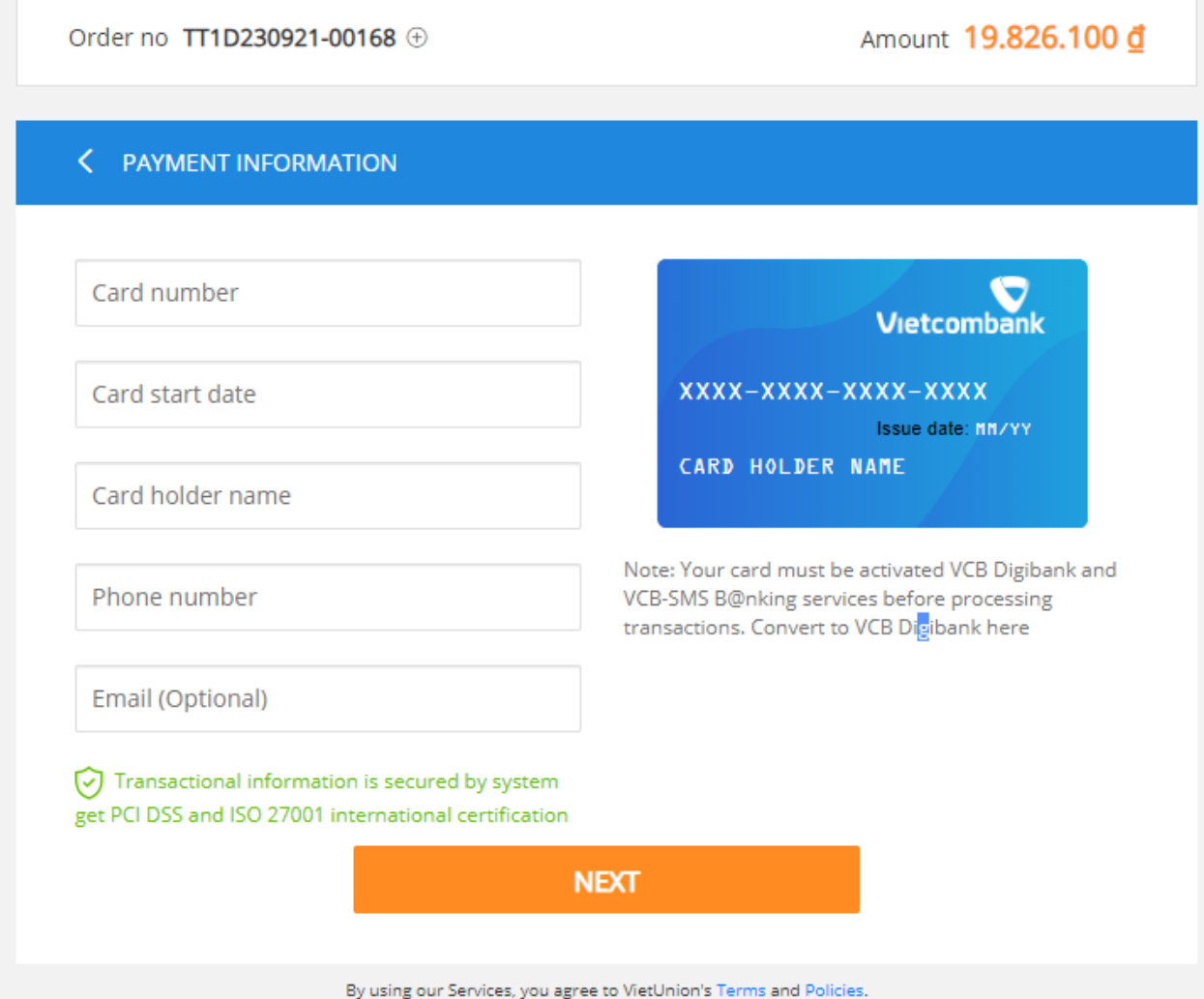

*Lưu ý: Đối với một số ngân hàng, khi sử dụng phương thức thanh toán bằng thẻ nội địa thì thẻ phải được kích hoạt và tài khoản phải được đăng ký dịch vụ thanh toán trực tuyến. Trường hợp tài khoản chưa đăng ký dịch vụ nói trên, vui lòng sử dụng các hình thức thanh toán khác.*

### *b. Trường hợp dùng hình thức Quét mã QR:*

+ Đăng nhập vào ứng dụng ngân hàng đang sử dụng.

+ Chọn chức năng quét mã QR trên ứng dụng, đưa lên vị trí mã (vùng khoanh tròn đỏ) để thực hiện xác nhận giao dịch.

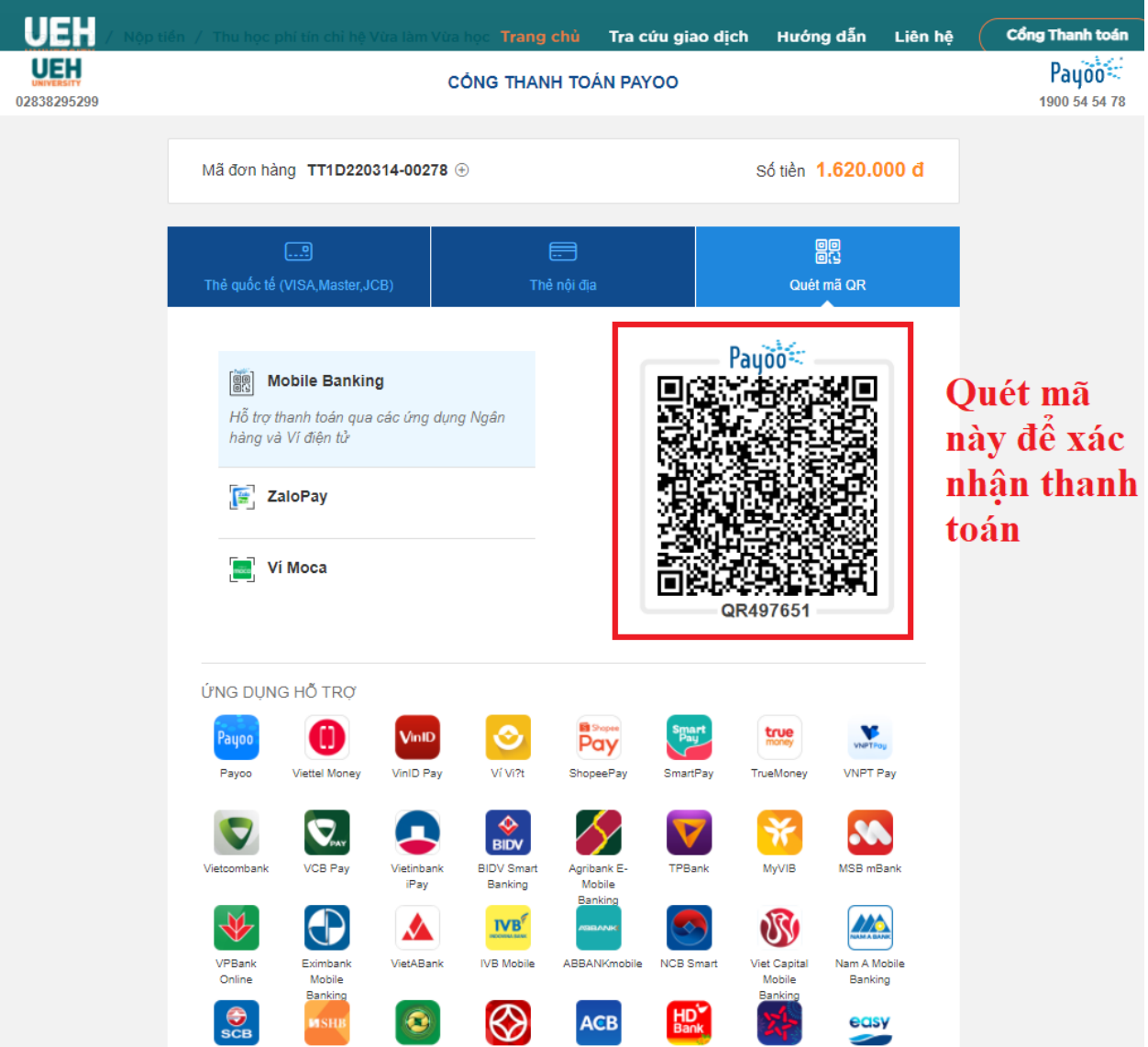

#### *c. Trường hợp sử dụng thẻ Quốc tế:*

+ Nhập các thông tin trên thẻ theo yêu cầu (Số thẻ, tên chủ thẻ, ngày hết hạn …)và chọn **"Tiếp tục"** để thực hiện hiện các bước kế tiếp.

![](_page_5_Picture_0.jpeg)

![](_page_5_Picture_2.jpeg)

![](_page_5_Picture_38.jpeg)

+ Xuất hiện bảng "Xác nhận thông tin", người thanh toán kiểm tra 1 lần nữa thông tin số tiền cần thanh toán đã chính xác và bấm nút "Thanh toán" (1).

![](_page_5_Picture_39.jpeg)

**4. Sau khi xác nhận thanh toán và giao dịch thành công sẽ xuất hiện bảng thông báo (như hình dưới). Bấm chọn "Quay về trang mua hàng" (1) để quay lại Cổng thanh toán UEH.**

![](_page_6_Picture_0.jpeg)

- Tại trang Cổng thanh toán sẽ xuất hiện thông báo Kết quả giao dịch thành công. Người thanh toán tiền có thể lưu lại "Mã giao dịch" để tra cứu trong trường hợp cần thiết (1) hoặc chọn nút "In phiếu" (2) để in phiếu Thông tin giao dịch.

![](_page_6_Picture_33.jpeg)

Mẫu phiếu "Thông tin giao dịch"

TRƯỜNG ĐẠI HỌC KINH TẾ TP. HỎ CHÍ MINH PHÒNG TÀI CHÍNH - KẾ TOÁN

![](_page_7_Picture_2.jpeg)

TT3D210703-0xxxx

## THÔNG TIN GIAO DỊCH

Thời gian in: 03/07/2021 11:17

 $S\acute{\mathrm{o}}$ phiếu thu: Ngày nộp: Mã sinh viên/CMND/ID: Lóp: Khóa: Hệ đào tạo: Họ và tên: Số tiền (VNĐ): Số tiền bằng chữ: Mã GD ngân hàng Nội dung thu:

TT3D210703-0xxxx 03/07/2021 3119102xxxx CQ45DC40  $CQ45$ ĐẠI HỌC CHÍNH QUY TẬP TRUNG Nguyễn Văn A 11.700.000 Ba mươi ngàn đồng TT3D210703-0xxxx

**Kết thúc quá trình thực hiện Giao dịch.**